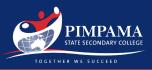

# At Home Setup Step 1

Complete out of box setup and ensure your device is connected to the internet.

Setup your device following the setup prompts. Connect to a Wi-Fi network or personal hotspot and ensure you sign in with an existing Apple ID or create a new one.

If you require assistance with this, or do not have access to an internet connection, please see a member of the College IT Staff for support.

## Step 2

#### Download the Company Portal App

Open the App Store, search for, and download the Intune Company Portal App.

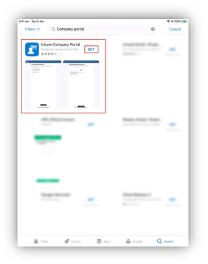

### Step 3

#### Open & Sign into the Company Portal App

Enter your school email on the first screen, and then your password on the second. (These details will be provided to you by College IT Staff).

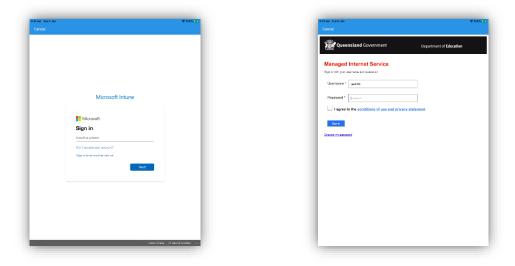

Pimpama State Secondary College ABN: 97 335 159 783 A: 142 Dixon Drive, Pimpama, QLD, 4209 PO BOX 201, Upper Coomera, QLD, 4209 P: 07 5540 9333 F: 07 5540 7270 E: admin@pimpamassc.eq.edu.au

# **Connect an iPadOS Device**

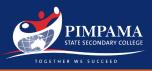

### Step 4

#### Setup school access

Wait for the "Set up Department of Education QLD access" popup, then select begin. Review the privacy information and select continue through the screens to download the management profile. When prompted, select "Allow" to download the management profile.

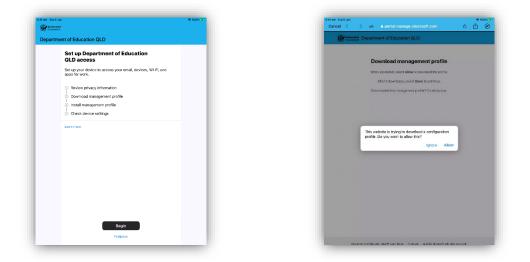

### Step 5

#### **Profile Installation**

After the profile has downloaded, switch to the "Settings" and touch "Profile Downloaded" just under your AppleID Settings. Select "Install" and enter your passcode if requested. Follow through the Install & Trust Prompts until the profile is installed. Touch "Done" and switch back to the Company Portal app for final configuration.

| dian taraa   | in .                                             |                                        |                 | @ 100% [3 |
|--------------|--------------------------------------------------|----------------------------------------|-----------------|-----------|
| Settings     |                                                  | < General                              | Ceneral Profile |           |
|              |                                                  | DOWNLOADED FROFILE                     |                 |           |
|              | Admin<br>ple D. Cloue, Runes & App S             | Management                             | Profile         |           |
|              | Cancel                                           | Install Profile                        | Install         |           |
| Profile Down | 1                                                |                                        |                 |           |
|              |                                                  | nent Profile                           |                 |           |
| >> Aeropi    | Manager                                          | nent Profile                           |                 |           |
| 🕤 Wi-Fi      | Signed by IDSPecificSigning.manage.microsoft.com |                                        |                 |           |
| Blueto       |                                                  | andle is get access to your company ac | **              |           |
|              | Cantains Desice tars                             | Amerit Challenge                       |                 |           |
| Sound        | More Decails                                     |                                        | >               |           |
| Do No        |                                                  |                                        |                 |           |
| Screen       |                                                  |                                        |                 |           |
| Screet       |                                                  |                                        |                 |           |
| Gener        |                                                  |                                        |                 |           |
| Contro       |                                                  |                                        |                 |           |
| M Display    |                                                  |                                        |                 |           |
| Home         | Screen & Dock                                    |                                        |                 |           |
| Acces        |                                                  |                                        |                 |           |
| Walipa       |                                                  |                                        |                 |           |
| Siri & 1     |                                                  |                                        |                 |           |
|              |                                                  |                                        |                 |           |

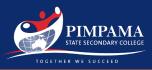

### Step 5

#### Final Configuration

Select "Continue Now." And then "Continue" to allow the Intune to check the device settings. This may take several minutes. Once finished, you will see "You're all set!" If prompted, enter your password under the "School Email" prompt.

| 941am Twi9Jan ♥100%(₽)<br>Cancel < > xA a portal.manage.microsoft.com Ĉ Ĉ ⊘                                                                                               | 943 mit han \$4min ♥105(35)<br>∰ Gereinen<br>Former                                                           | 9.41 am Tan 9 Jan                                           | Ceneral Device Management                                                    |
|----------------------------------------------------------------------------------------------------|----------------------------------------------------------------------------------------------------|-------------------------------------------------------------|------------------------------------------------------------------------------|
| Coversion Department of Education QLD                                                                                                    | Department of Education QLD                                                                                   | Settings                                                    | MOBILE DEVICE MANAGEMENT                                                     |
| Download management profile<br>Whe prompted, when Allers to download the profile.                                                                                         | You should now have access to your email, devices, Wi-Fi, and<br>apps for work.                               | IT Admin<br>Apple D, Clove, Munes & App St                  | Management Profile >> Department of Education and Training >>                |
| vote protestas, vetec <b>Ave</b> Escavosa de protes.<br>Alter il dovnivado, select <b>Dere</b> lo continuo.<br>Dovritaded the management profile il <u>Continue non</u> . | Review privacy information     Common formation     Install management profile     Install management profile | Aeropiane Mode     Wi-Fi     EJ.5GM    En     Bluetcoth     | Password Required<br>the assessment for the backage<br>account "Botop Brust" |
|                                                                                                    | <ul> <li>Check device settings</li> <li>Learness</li> </ul>                                                   | Notifications     Sounds     Do Nat Disturb     Screen Time | Crineal OK                                                                   |
|                                                                                                    |                                                                                                    | Control Centre Control Centre Control Centre                |                                                                              |
|                                                                                                    |                                                                                                    | Home Somen & Dock C Accessibility C Walipaper Sri & Sterch  |                                                                              |
| Description of Education Co.D.P.Intern Territors - D.2022 Microsoft, Mr. doith.comment.                                                                                   | Done                                                                                                    | Touch ID & Pessoode                                         |                                                                              |

## At School Setup

Your device should automatically connect to the school Wi-Fi network, however if it does not, open your Wi-Fi settings and select the "EQNET" wireless network. If you see "Proxy Authentication Required" tap settings, and then enter in your username and password. You must enter the proxy details to have internet access.

| 0.41 em Tue 0 Jan                                 | Φ 1005.000<br>Wi-Fi                                                                                          | Settem     Not Search        • Not Search       <     Image: Search or enter website norme     Image: Head Search | 4 Salari 941 am Tua 9 Jan                   | ⊕ 1005.000<br>Wi-Fi                                                                                           |
|---------------------------------------------------|----------------------------------------------------------------------------------------------------|----------------------------------------------------------------------------------------------------|---------------------------------------------|----------------------------------------------------------------------------------------------------|
| Settings                                          |                                                                                                    | Favourites                                                                                                    | Settings                                    |                                                                                                    |
| IT Admin<br>Acole D, Cloue, Flutes & Acol St      | wi-Fi ● ◆ ③                                                                                                  | AGYAB                                                                                                    | IT Admin<br>Apple D, Cloue, Ruess & App St. | Wi-Fi         ●           ✓ EQNET         6 * ③                                                               |
| Aeropiane Mode     Aeropiane Mode     Dipoma_50Hz | HY NETODRAS                                                                                                  | Apple Gorge Yervo Apple Bing                                                                                      | Vi fi                                       | Authentication<br>Required<br>ward for the HTTP proxy<br>2020 million 00                                      |
| 8 Bluetcoth On                                    | other netwolks 🔇                                                                                             |                                                                                                    | Bluetcoth                                   | Notify >                                                                                                    |
| Notifications                                     | EQQUEST ()                                                                                                   | Proxy Authentication                                                                                              | Notifications Cancel                        | will be notified of available                                                                                 |
| Sounds                                            | 6 † ()                                                                                                    | Procy administration<br>Required<br>Escribe passed for the HTTP proxy                                             | Sounds                                      | Auto Join Hotspot Ask to Join >                                                                               |
| Do Not Disturb                                    | Other                                                                                                    | priny2 eq.eduar82 in SetTings.                                                                                    | Do Not Disturb                              | Alloci this device to automotically discover a nearby personal<br>hatspots when no Wi-R network is available. |
| Screen Time                                       |                                                                                                    | Not Now Settings                                                                                                  | Screen Time                                 |                                                                                                    |
| G General                                         | Ask to Join Networks Notify ><br>Enswiretooris will be checlastanatically. If its answire                    |                                                                                                    | @ General                                   |                                                                                                    |
| Control Centre                                    | networks are available, you will be notified of available<br>networks.                                       |                                                                                                    | Control Centre                              |                                                                                                    |
| M Display & Brightness                            | Auto Join Hotspot Ask to Join >                                                                              |                                                                                                    | 520                                         |                                                                                                    |
| Home Screen & Dock                                | Allow this device to automatically discover a newby periorial<br>trainpots when m Wi-1 network is and table. |                                                                                                    |                                             |                                                                                                    |
| Accessibility                                     |                                                                                                    |                                                                                                    | q w e r t                                   | ý u i o p 🛛                                                                                                   |
| 🔐 Walipaper                                       |                                                                                                    |                                                                                                    | a s d f g                                   | jhjk <sup>return</sup>                                                                                        |
| 🛃 Siri & Search                                   |                                                                                                    |                                                                                                    |                                             | b n m ! ? 🗘                                                                                                   |
| 😰 Touch ID & Passcode                             |                                                                                                    |                                                                                                    | <u> </u>                                    |                                                                                                    |
| Battery                                           |                                                                                                    |                                                                                                    | .?123 🕲 🖗                                   | .1123 🛒                                                                                                    |

If you encounter any problems onboarding, please see a member of the College IT Staff.